# **Quick Start Guide**

Use this step-by-step guide to register your discounted NormanMD account and connect to a physician when you need them.

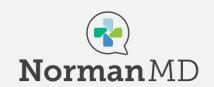

## **Register Your Account**

- Sign up for your account by navigating to the ABOR + NormanMD site on the ABOR benefits page using a compatible browser (Firefox, Chrome, Safari recommended) or navigating to:
  - https://care.normanmd.com/en/#/security/pre-paid/user-registration
- 2. Select one of the eligible plans:
  - Individual-365 Plan
  - Family-365 Plan
- On the Payment Screen, use the ABOR promotional code: ABOR2024.
- 4. Follow the prompts to continue registering your new account.

### **Don't Forget Your Family**

If you are on a Family-365 plan, you can add family members and their medical information once you have registered your account.

- 1. From the left-side menu, select "Family."
- 2. Click on **+Add Family Member** to begin adding dependents to your account.
- 3. Follow the prompts to add their medical information.

You can update your family's information anytime:

- 1. To edit a family member's information or change their access, navigate to the **Family** option on the left-side menu.
- 2. Click the **green caret** to the right of their name for a list of options.

#### **Connect with a Physician**

- 1. From the home screen, select Start Visit.
- 2. Indicate if you are conducting the visit for yourself or on behalf of a family member on your account. You will be prompted to select both the patient as well as the name of the person assisting with the visit (if applicable).
- 3. Review, edit, and verify your **Medical Information**, the physician will reference this during your visit.
- 4. Follow the prompts to select a physician on call and to select your **reason for visit**.

#### Additional Tips:

- When you click on Start Visit after selecting a reason for visit, the physician will be notified immediately. Do not navigate away from this page. You'll receive a message from them in the chat screen, usually within 10 minutes.
- All visits begin with messaging but if you would like a consultation by voice or video call, type your request in the chat.
- Following your visit, you can review Visit Summaries, transcripts or download/print medical excuse notes by selecting Visit History from the left-side menu.
- At the end of you visit, you will asked to complete a short survey. Let us know about you experience!

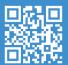